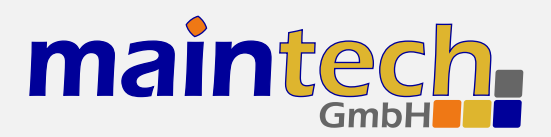

**SR-Systems** 

# MidiMux Firmware

User's Manual

# **Contents**

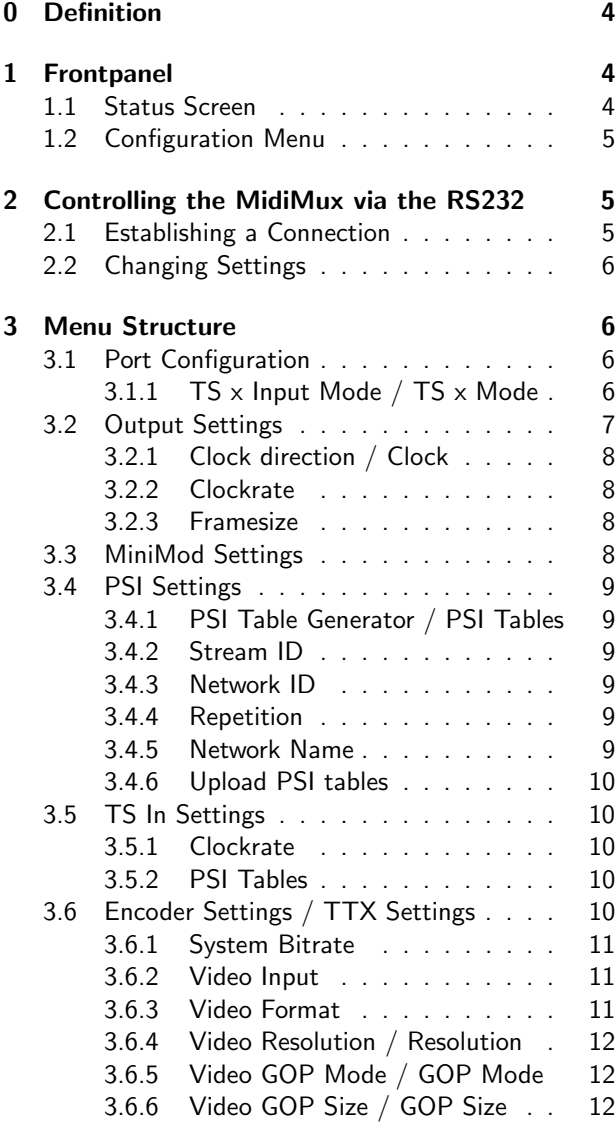

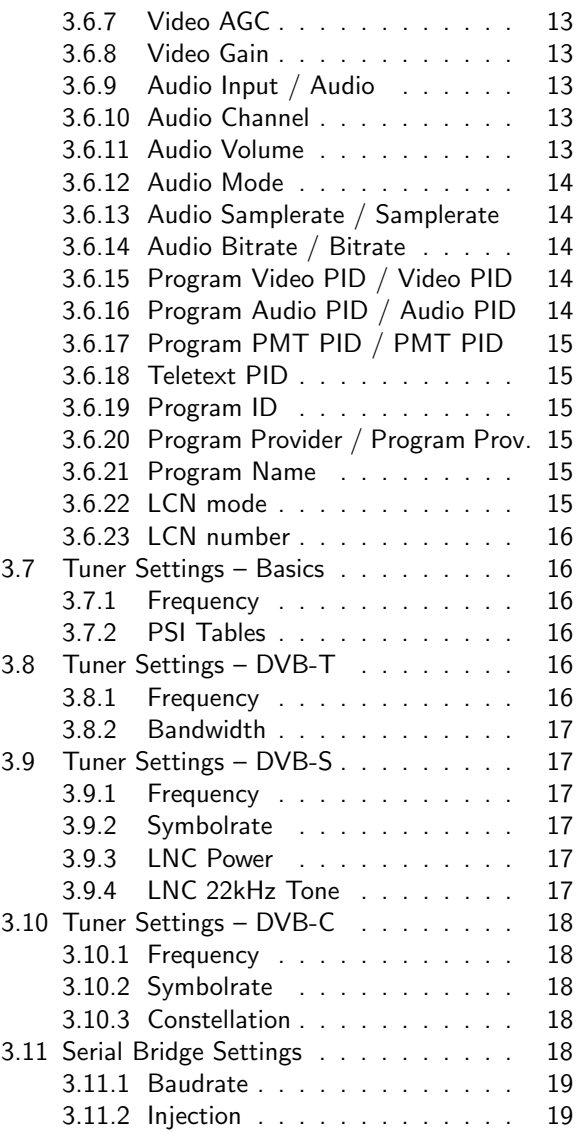

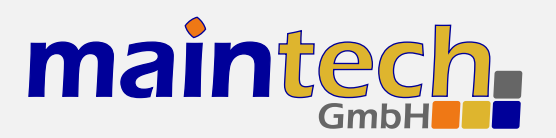

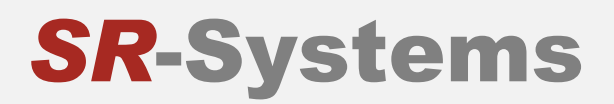

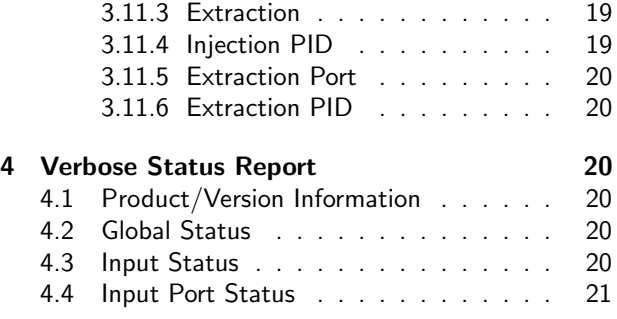

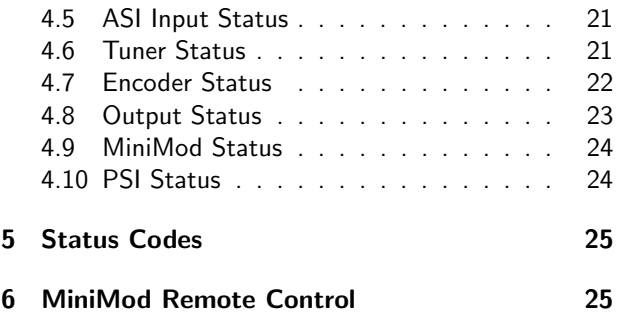

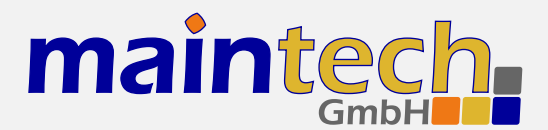

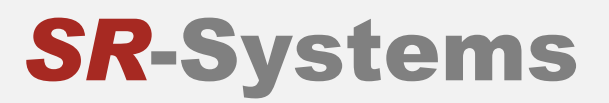

2010-11-08 11:39

The information in this manual was compiled with care and to our best knowledge; nevertheless there are probably some errors left in this document. We do not take legal or any other responsibility for the correctness of any information.

We are happy to receive your feedback. If you found an error or think that something should be explained in greater detail, don't hesitate to contact us.

This document is protected by copyright law. All trademarks are owned by their respective owners.

maintech GmbH Otto-Hahn-Straße 15 D-97204 Höchberg Germany

Phone +49 (931) 40 70 6 90 Fax  $+49$  (931) 40 70 6 53 Web http://www.maintech.de EMail docu@maintech.de

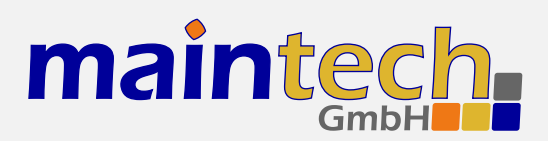

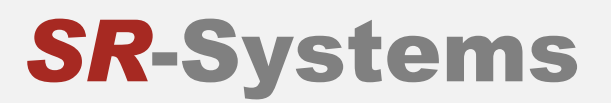

# 0 Definition

The SR-Systems MidiMux is a small, efficient four-port DVB transport stream multiplexer. The firmware provided by maintech allows the control of other SR-Systems components like NIMs, ASI in/out and the MiniMod.

# 1 Frontpanel

The MidiMux can be controlled via an optional LCD/keypad unit connected to the frontpanel connector. The frontpanel consists of a LC Display, several LEDs and buttons.

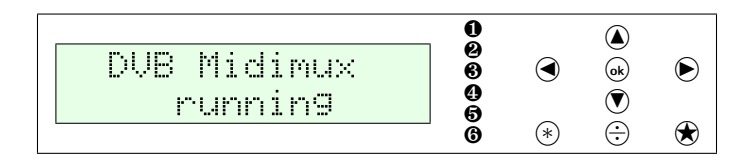

Figure 1: Frontpanel display and button arrangement

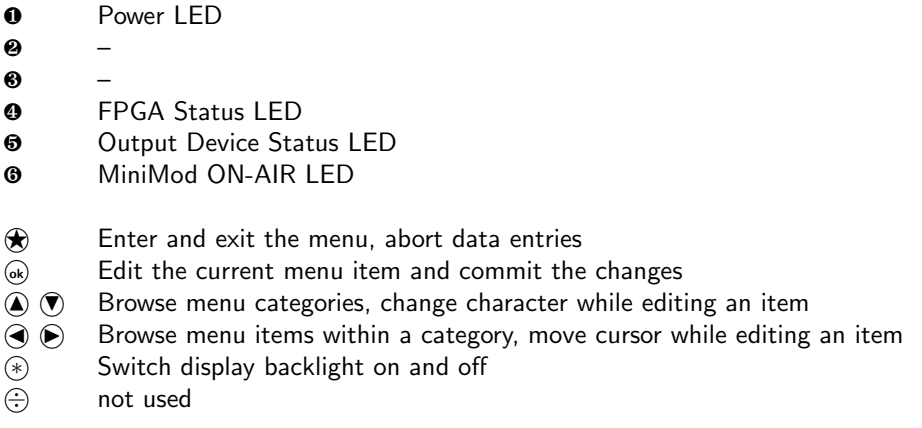

## 1.1 Status Screen

Under normal conditions, the frontpanel display shows the MidiMux status screen. On this screen, the first line shows the product name, which can be slightly different from the example shown here. The second line shows the current status code. See the MidiMux Status Codes in section 5 on page 25 for a list of possible messages and their meaning.

| DUB                                                                   | DUB                                                         |
|-----------------------------------------------------------------------|-------------------------------------------------------------|
| Midimux                                                               | Midimux                                                     |
| <b>September</b><br>ALLE LANGE<br>.<br><b>Service</b><br>---<br>$-20$ | N E<br>'tuner:<br>error<br><b>The State</b><br><b>Allen</b> |

Figure 2: MidiMux status screen without and with error message

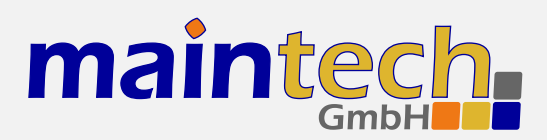

## 1.2 Configuration Menu

Whenever you see the status screen on the frontpanel display, pushing the  $\circledast$  button enters the configuration menu. The menu items are grouped in various categories. To select a category, use the  $\bigcirc$  and  $\bigcirc$  buttons. The  $\bigcirc$  and  $\odot$  buttons will browse the items within the selected category. Use the  $\bigcirc$  and  $\circledcirc$  buttons again to select a different category. See MidiMux Menu Structure in section 3 on page 6 for a list of all available categories and menu items. Press the  $\omega$  button to edit the menu item currently displayed. Press the  $\omega$  button to exit the menu and return to the status screen.

| $-0.00$<br><br>$\angle$ . If $\Gamma$<br>taGoru<br><b>State Street</b><br><b>Sept.</b><br><b>ALC</b><br><br>. <b>.</b> | 2002.00<br>100 000<br>÷<br>÷<br><b>ALL</b><br>Torra.<br><b>THE</b><br><b>COLOR</b>                   |
|----------------------------------------------------------------------------------------------------|----------------------------------------------------------------------------------------------------|
| l Denmark<br>÷<br>G<br><b>COL</b><br>and the state and<br><br>. .<br><b>TELE</b><br>1000<br>---<br>$\cdots$            | <b>Sener</b><br>some six<br>$\sim$<br><b>DOOR</b><br><b>Contract</b><br><b><i><u>COLORED</u></i></b> |

Figure 3: Category and menu item selection

After selecting an item for editing with the  $\omega$  button, the value can be changed with the  $\bigcirc$  and  $\bigcirc$  buttons. If the item does not represent a distinct set of options but a number or a text string, the  $\bigcirc$  and  $\bigcirc$  buttons move the cursor and  $\circledast$  and  $\circledast$  change the character under the cursor. Use the  $\circledast$  button to save the changes and press the  $\bigcirc$  button to revert the modifications and return to the item selection.

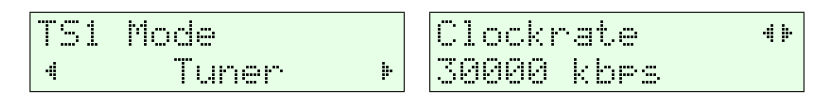

Figure 4: Editing an item with distinct options and a string item

# 2 Controlling the MidiMux via the RS232

All configuration options that are available on the frontpanel can also be modified via the RS232 interface on the MidiMux PCB. Please refer to the MidiMux hardware datasheet $^1$  for the pinout.

## 2.1 Establishing a Connection

The RS232 interface can be used with standard terminal software, e.g. HyperTerminal (included with some versions of the Windows operating system), Putty<sup>2</sup> or any other VT100 compatible terminal software. Set your PC serial port to 115200 Baud, eight bits per character, no parity, one stopbit (115k2-8N1) and disable any flow control.

When powering up your MidiMux, you should see a boot message similar to this example:

```
DVB Midimux Firmware V6.9
(c) 2009 maintech GmbH
```

```
FPGA firmware v004 successfully uploaded
```
<sup>1</sup> MidiMux hardware datasheet: http://www.maintech.de/fileadmin/Datasheets/DVB-MidiMux\_v5.1\_Datasheet-v1\_en-1.pdf<br>2 Download Putty at http://www.chiark.grooped.org.uk/~catatham/putty/download.html

<sup>2</sup> Download Putty at http://www.chiark.greenend.org.uk/˜sgtatham/putty/download.html

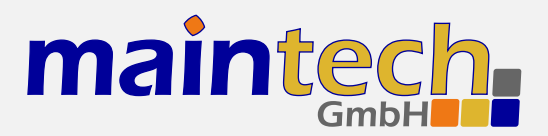

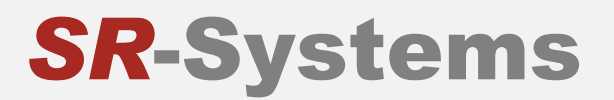

## 2.2 Changing Settings

After the boot process is complete, the MidiMux displays its main menu, which also can be re-displayed by pressing **Enter** in the terminal software.

```
Midimux Mainmenu
1) show status
2) Port configuration
3) Output Settings
4) PSI Settings
5) Serial Bridge Settings
\geq
```
The contents of the main menu depend on the connected transport stream sources and other settings – a tuner will need other settings than the MPEG2 encoder.

A menu option is selected by entering its number followed by pressing  $\mathbb{E}$ nter .

## 3 Menu Structure

### 3.1 Port Configuration

#### 3.1.1 TS x Input Mode / TS x Mode

This menu item tells the MidiMux, what kind of devices are connected to the TS input connectors. The item appears once for each of the four TS input ports.

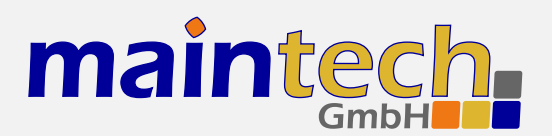

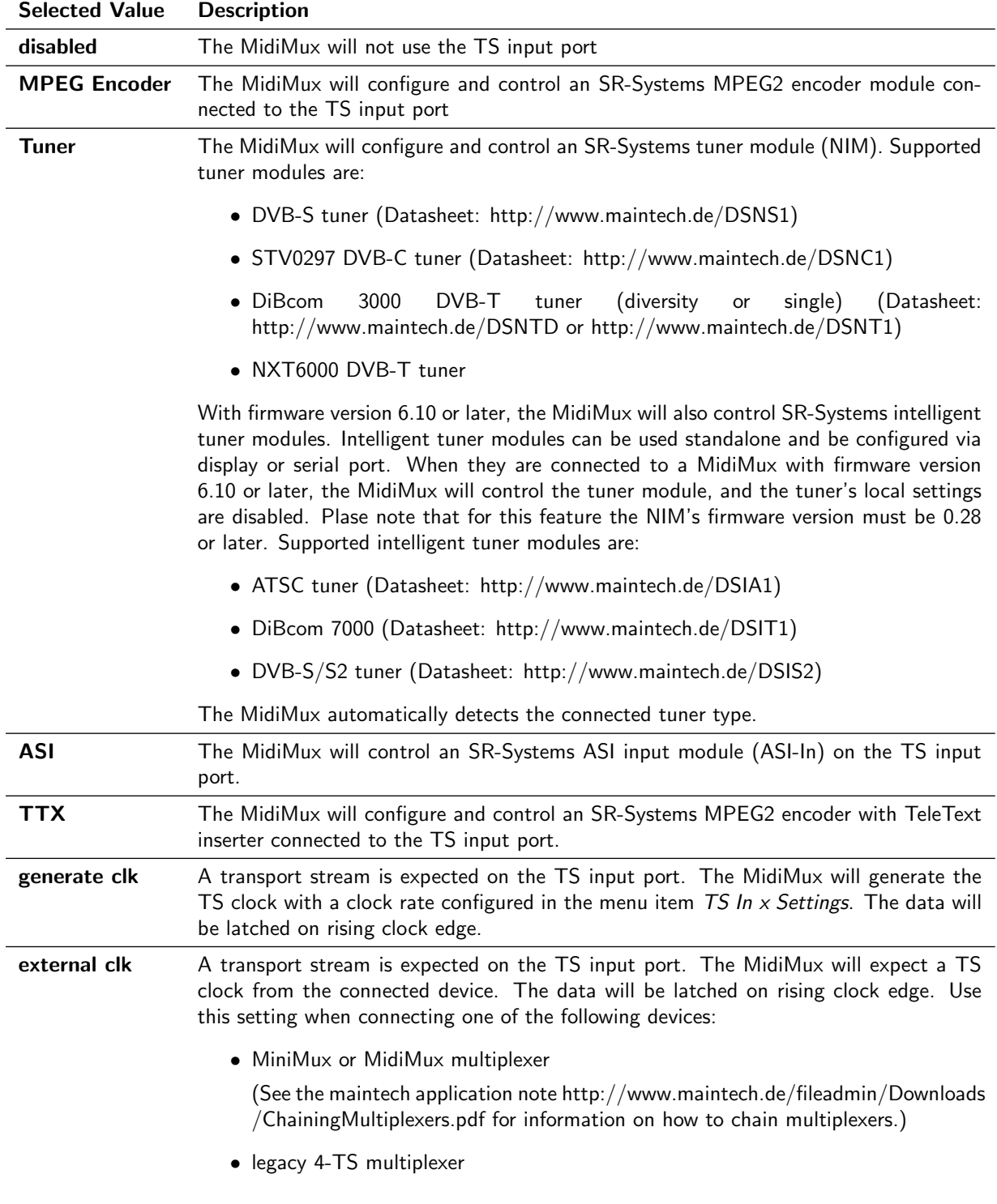

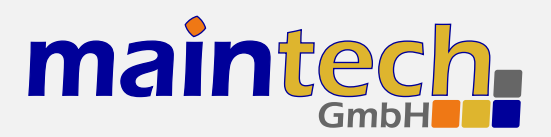

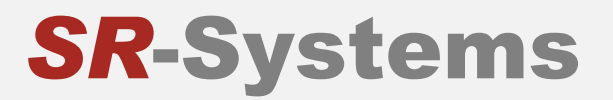

...continued from previous page Selected Value Description

## 3.2 Output Settings

Options in the Output Settings submenu control how data is output on the TS output port.

■ If a MiniMod is connected to the TS output port, there is a submenu MiniMod Settings available instead of the submenu Output Settings.

#### 3.2.1 Clock direction / Clock

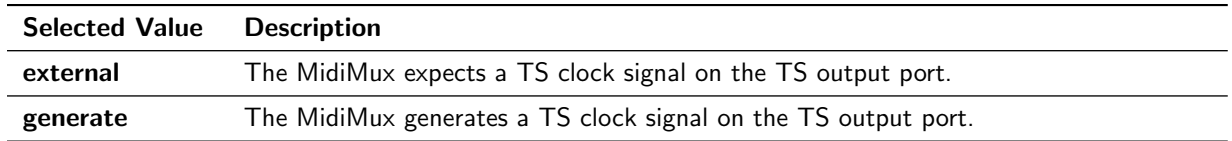

#### 3.2.2 Clockrate

This option is only available if the output clock direction is set to generate. It configures the rate of the clock output on the TS output port and with that the output data rate of the multiplexer.

The TS output port outputs one byte each clock cycle. A data rate of 30000 kbps (thousand bits per second) results in a clock rate of  $6000$  kHz $^3$ .

#### 3.2.3 Framesize

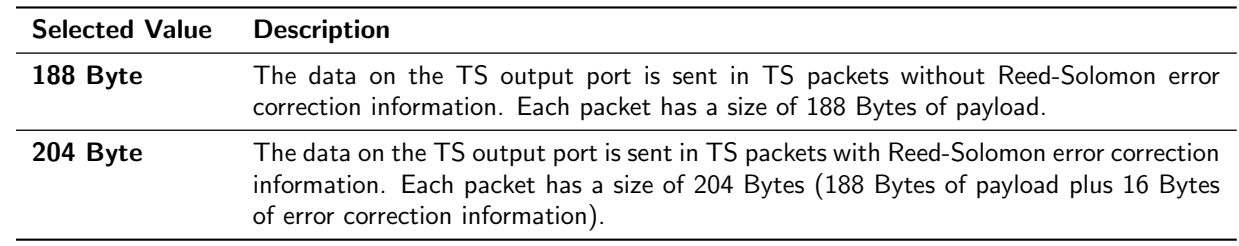

<sup>3</sup> See the maintech Application Note About Bitrates: http://www.maintech.de/fileadmin/Datasheets/Bitrates.pdf for more information on the clock and data rates on transport stream ports

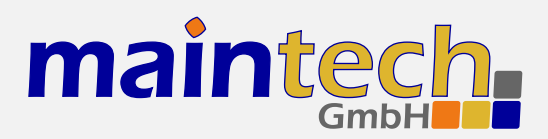

# **SR-Systems**

## 3.3 MiniMod Settings

The MiniMod Settings submenu is only visible if a MiniMod was detected at the TS Output. All modulation settings of the MiniMod can be controlled from the MidiMux via this menu. Please see MiniMod Remote Control in section 6 on page 25 for instructions on how to connect MiniMod and MidiMux. For the configuration of the MiniMod, see the *MiniMod User's Guide*.<sup>4</sup>

## 3.4 PSI Settings

The MidiMux has a built-in PSI table generator which generates ETSI EN 300 468 compliant PSI and SI tables for up to four connected MPEG encoders or – in extended mode – for an arbitrary number of external services.

The configuration for the extended mode is created with the help of our maintech Mux Configurator<sup>5</sup> and uploaded to the multiplexer via XModem.

#### 3.4.1 PSI Table Generator / PSI Tables

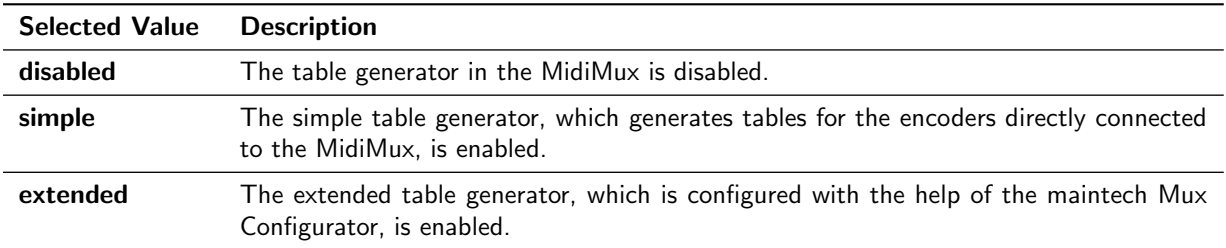

#### 3.4.2 Stream ID

Set the transport stream ID that is transmitted in PAT, NIT and SDT for the encoded services.

#### 3.4.3 Network ID

Set the network ID that is transmitted in the NIT for the encoded services.

#### 3.4.4 Repetition

Set the PSI table repetition time in ms. Valid values are between 25 ms and 500 ms. Setting the repetition rate to 250 ms results in the complete set of PSI tables being transmitted 4 times per second.

<sup>4</sup> http://www.maintech.de/fileadmin/Downloads/MiniModUsersGuide.pdf

<sup>5</sup> See http://www.maintech.de/en/support/information/ for the actual MuxConfigurator

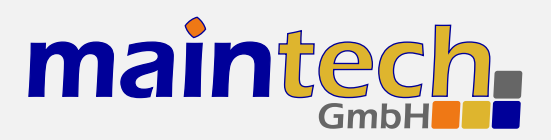

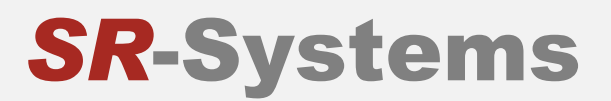

#### 3.4.5 Network Name

Set the network name that is transmitted in the NIT for the encoded services.

#### 3.4.6 Upload PSI tables

☞ This menu item is only available if the extended table generator is enabled. It is also only accessible via the serial RS232 port.

Select this menu item to upload a binary configuration file generated by the maintech MUX configurator. After selection, you need to send the file via XModem.

## 3.5 TS In Settings

The TS In Settings submenu is shown for each TS input that is configured to generate clock or external clock.

#### 3.5.1 Clockrate

■ The menu item Clockrate is only shown if the TS input is configured to generate clock.

The TS input port reads one byte each clock cycle. A data rate of 30000 kbps (thousand bits per second) results in a clock rate of 6000 kHz. Please note that the clock rate at TS input ports is calculated for 204 Byte packets $^6$ .

#### 3.5.2 PSI Tables

This menu item controls if PIDs in the range from 0x0000 to 0x001F are passed through to the multiplexer. In a standard transport stream those PIDs contain the PSI tables, and therefore this option can be used to block those tables.

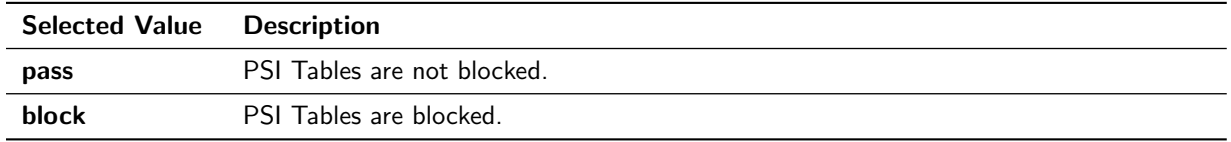

## 3.6 Encoder Settings / TTX Settings

The Encoder Settings (TTX Settings) submenu is shown for each TS input that is configured to MPEG2 Encoder (TTX) (see 3.1.1).

<sup>6</sup> See the maintech Application Note About Bitrates: http://www.maintech.de/fileadmin/Datasheets/Bitrates.pdf for more information on the clock and data rates on transport stream ports.

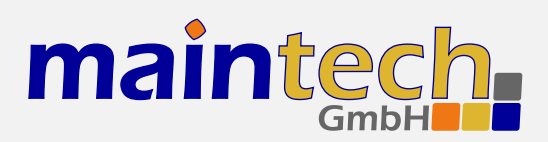

#### 3.6.1 System Bitrate

Set the encoder's system bit rate (audio, video and tables) to the given value. The modulator does not check if your configured system bitrate fits into the bandwidth provided by the configured modulation settings. The user has to make sure that the system bitrate is at least 3% below the modulation bitrate. Please enter a bitrate value based on 188-byte-packets in kBit/s with possible values between 1000 kBit/s and 20000 kBit/s. If the given value is too low, the encoding process will stop at the first buffer overflow.

#### 3.6.2 Video Input

This selects the used hardware input for the video signal.

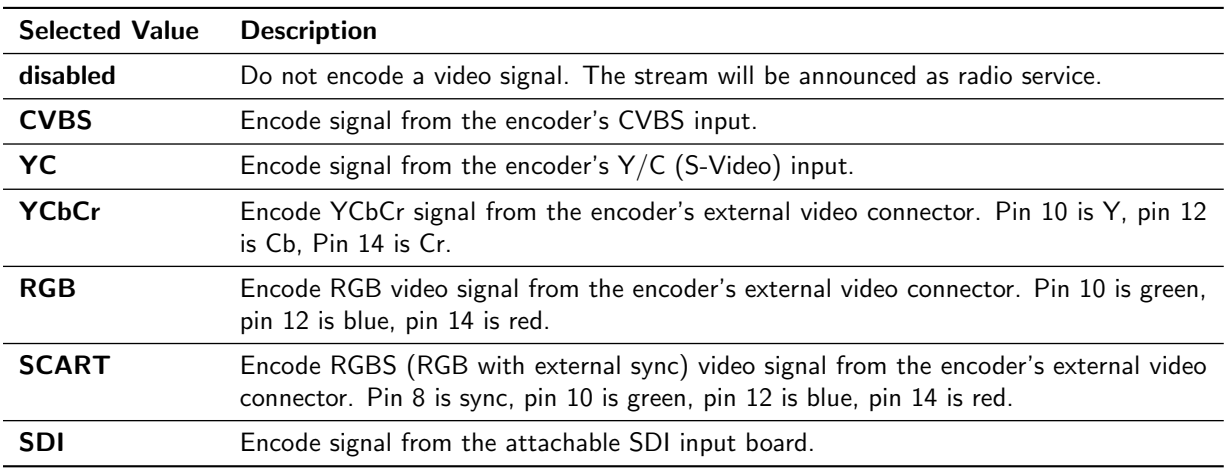

☞ YCbCr, RGB and SCART are only available if a newer encoder board with TVP video decoder-chip is connected. Older encoders with SAA video decoder only support CVBS and Y/C. See the MPEG encoder datasheet at http://download.sr-systems.de/Desc/MPEG-Encoder-V4 Desc-en 075dpi.pdf for information about the external video connector.

#### 3.6.3 Video Format

The Video Format menu item configures the encoder to the format that is used on the input signal.

☞ The Video Format configuration is not available when SDI is selected on an encoder with a new SDI input extension board. The SDI extension board will autodetect the video format in that case.

Selected Value Description

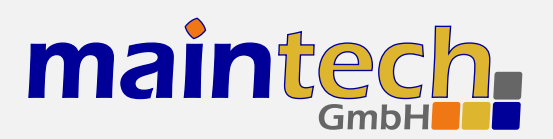

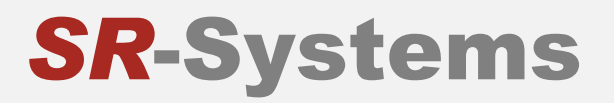

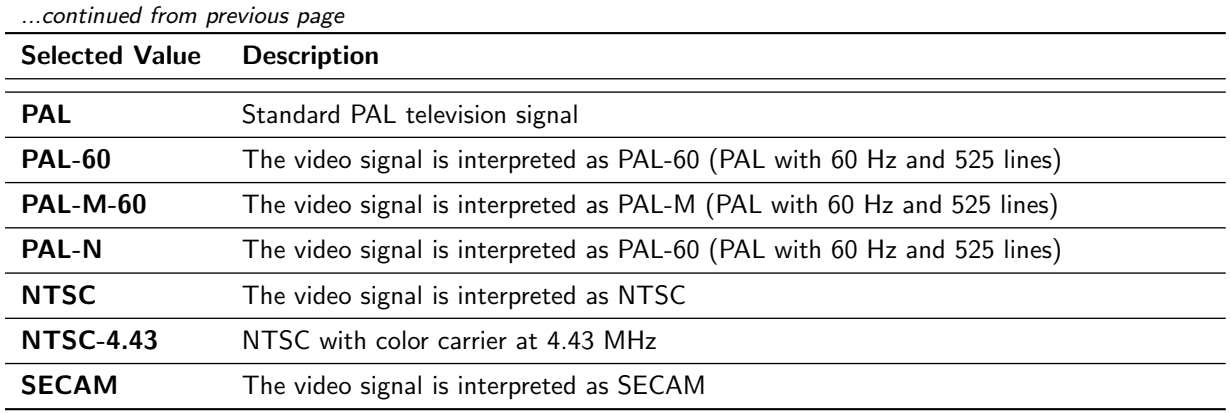

☞ PAL-60, PAL-M, PAL-N and NTSC-4.43 are only available if a newer encoder with TVP video decoder is connected. Older encoders with SAA video decoder only support PAL, NTSC and SECAM.

#### 3.6.4 Video Resolution / Resolution

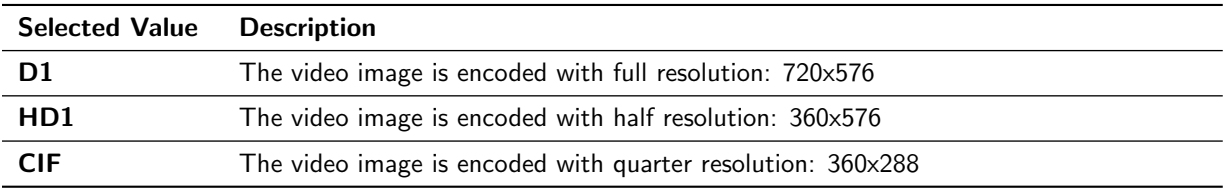

#### 3.6.5 Video GOP Mode / GOP Mode

The GOP Mode menu item defines how the encoder uses different frame types while encoding the video stream.

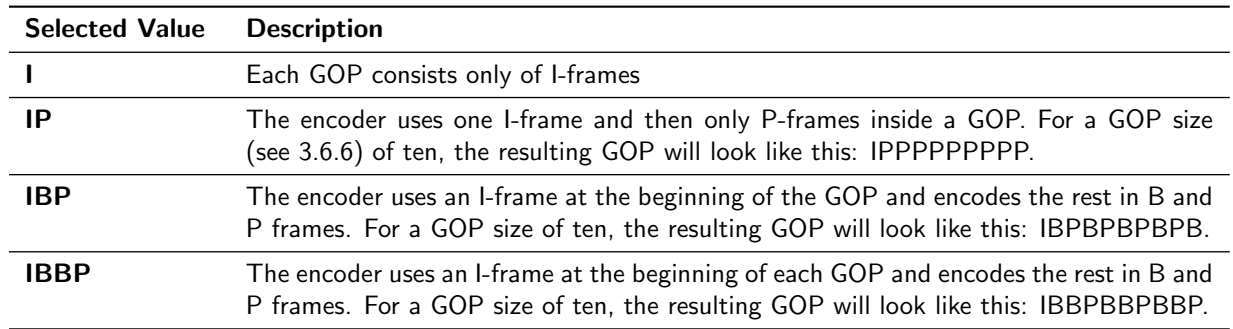

#### 3.6.6 Video GOP Size / GOP Size

The GOP Size menu item defines how long each group of pictures from the encoder will be. Possible values are from 1 to 250. Depending on the GOP Mode setting, this value might be rounded up to the next multiple of 2 or 3.

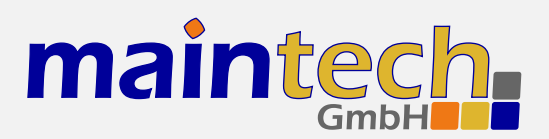

#### 3.6.7 Video AGC

The Video AGC menu item controls the automatic gain control of the video input.

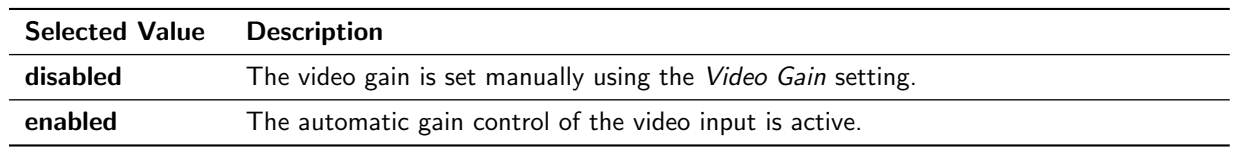

☞ The video AGC and video gain settings are not available for older encoders with SAA video ADC. If the input is set to SDI, the video AGC is also not available.

#### 3.6.8 Video Gain

The Video Gain menu item controls the video gain if the automatic gain control is disabled. Possible values are from 0 to 300 where 148 is the default value.

#### 3.6.9 Audio Input / Audio

This menu item decides if audio is encoded and transmitted. For video-only mode, set this to *disabled*.

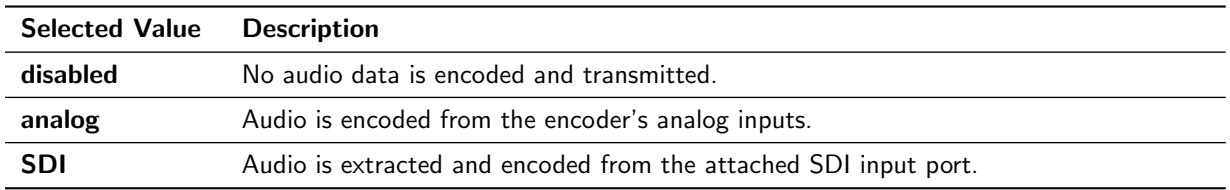

#### 3.6.10 Audio Channel

This menu item selects the audio channels for de-embedding from SDI. It is only available when a SDI input module with support for embedded audio is connected to the TS input port.

Possible values are: 1.12, 1.34, 2.12, 2.34, 3.12, 3.34, 4.12 and 4.34.

#### 3.6.11 Audio Volume

The Audio Volume menu item lets the user attenuate the received SDI audio signal before encoding. It is only available when a SDI input module with support for embedded audio is connected to the TS input port. Possible values are in the range 0 dB to -60 dB.

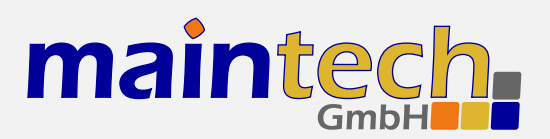

#### 3.6.12 Audio Mode

Configures the audio channel mode for the encoded audio data.

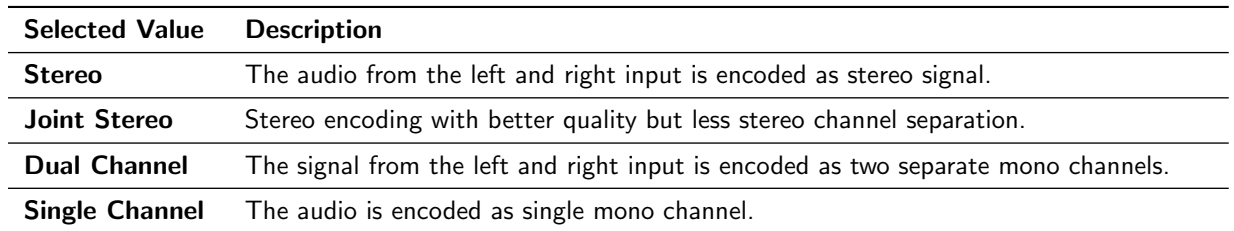

#### 3.6.13 Audio Samplerate / Samplerate

Configures the sample rate for analog audio input.

Possible values are: 32 kHz, 44.1 kHz, 48 kHz.

#### 3.6.14 Audio Bitrate / Bitrate

Configures the bitrate that the encoder uses for audio encoding. More bitrate results in better audio quality. Possible values depend on the selected Audio Mode (see 3.6.12).

Possible values for Stereo, Joint Stereo and Dual Channel: 64, 96, 112, 128, 160, 192, 224 and 256 kBit/s. CD quality is reached at approx. 224 kBit/s.

Possible values for Single Channel: 32, 48, 56, 64, 80, 96, 112, 128, 160 and 192 kBit/s. CD quality is reached at approx. 160 kBit/s.

#### 3.6.15 Program Video PID / Video PID

Set the DVB PID used to transmit the video data. Valid values are between 0x0020 and 0x1FFE. The video PID must be unique – make sure that it is not used for anything else (e.g. audio, PMT, etc.) If you plan to multiplex multiple streams, make sure that the video PID is unique among all other PIDs in the resulting multiplex.

#### 3.6.16 Program Audio PID / Audio PID

Set the DVB PID used to transmit the audio data. Valid values are between 0x0020 and 0x1FFE. The audio PID must be unique – make sure that it is not used for anything else (e.g. video, PMT, etc.) If you plan to multiplex multiple streams, make sure that the audio PID is unique among all other PIDs in the resulting multiplex.

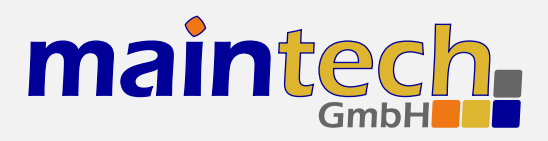

# **SR-Systems**

#### 3.6.17 Program PMT PID / PMT PID

Set the DVB PID used to transmit the PMT for the encoded service. Valid values are between 0x0020 and 0x1FFE. The PMT PID must be a unique PID that is not used for video, audio or anything else. If you plan to multiplex multiple streams, make sure that the PMT PID is unique in the whole multiplex.

#### 3.6.18 Teletext PID

Set the DVB PID used to transmit teletext data for the encoded service. Valid values are between 0x0020 and 0x1FFE. The teletext PID must be a unique PID that is not used for video, audio, PMT or anything else. If you plan to multiplex multiple streams, make sure that the teletext PID is unique in the whole multiplex.

 $I^{\text{exp}}$  This menu item is shown only if a TTX inserter is connected to the TS input and the input mode is set to TTX.

#### 3.6.19 Program ID

Set the service ID transmitted in the PAT, PMT, NIT and SDT.

#### 3.6.20 Program Provider / Program Prov.

Set the service provider name transmitted in the SDT.

#### 3.6.21 Program Name

Set the service name transmitted in the SDT.

#### 3.6.22 LCN mode

Determines if a Logical Channel Number for this service is sent in the NIT.

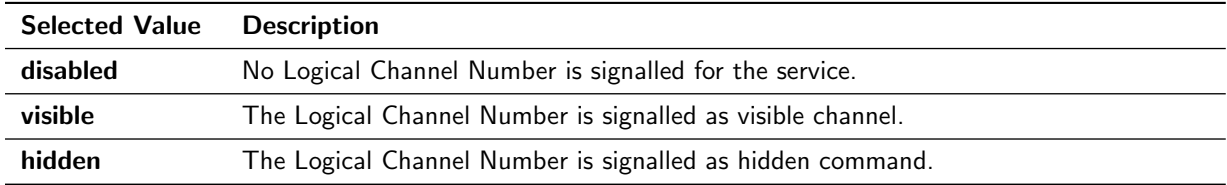

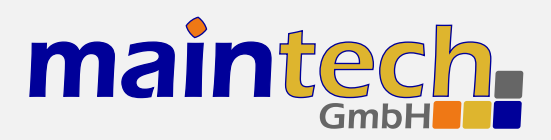

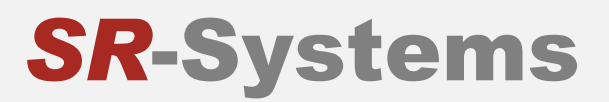

#### 3.6.23 LCN number

Set the Logical Channel Number that is sent in the NIT for this channel.

☞ This menu item is only shown if LCN mode is set to visible or hidden.

## 3.7 Tuner Settings – Basics

The Tuner Settings submenu is available when a TS input is configured to Tuner mode (see 3.1.1) and a compatible NIM (network interface module) is attached to the TS input port. The MidiMux will automatically detect the tuner type and display the corresponding settings.

#### 3.7.1 Frequency

All NIM modules need a frequency to tune onto. The frequency is given in kHz and refers to the center of the channel. See the specific sections for DVB-T, -S and -C for the allowed ranges.

#### 3.7.2 PSI Tables

This menu item configures if the PSI Tables (PIDs below 0x20) are forwarded to the multiplexer or blocked at the tuner input port.

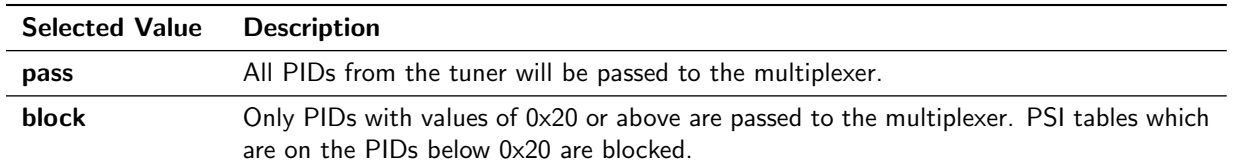

## 3.8 Tuner Settings – DVB-T

These menu items are displayed when a DVB-T NIM is attached to the MidiMux.

☞ FEC, constellation setting and guard interval are automatically detected from the TPS bits embedded into the carrier. Only frequency and bandwidth need to be set to receive a signal.

#### 3.8.1 Frequency

Set the reception frequency for the DVB-T tuner in kHz. Valid values are between 145000 kHz and 858000 kHz. The DVB-T frequency refers to the center of the channel – independently of the bandwidth.

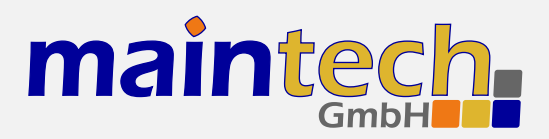

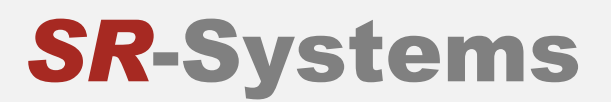

#### 3.8.2 Bandwidth

Set the reception bandwidth for the DVB-T tuner in MHz. Valid values are between 1 MHz and 8 MHz.

## 3.9 Tuner Settings – DVB-S

These menu items are displayed when a DVB-S NIM is attached to the MidiMux.

#### 3.9.1 Frequency

Set the reception frequency for the DVB-S tuner in kHz. Valid values are between 950000 kHz and 2150000 kHz.

☞ The MidiMux does not account for the LOF of an LNB that you might use. If you use an LNB to receive the DVB-S signal, you need to calculate the IF and set the frequency to that value.

#### 3.9.2 Symbolrate

Set the reception symbol rate for the DVB-S tuner in kSym/s. Valid values are in the range between 1000 kSym/s and 45000 ksym/s.

#### 3.9.3 LNC Power

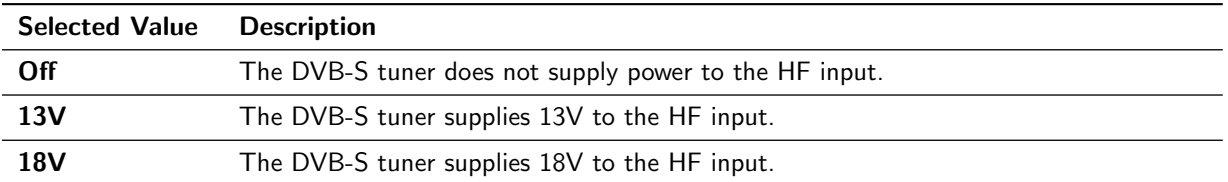

☞ The supply of 13 or 18V to the HF input works only if you have connected an additional 24V power supply to your DVB-S tuner. The NIM does not contain a step-up regulator.

#### 3.9.4 LNC 22kHz Tone

Selected Value Description

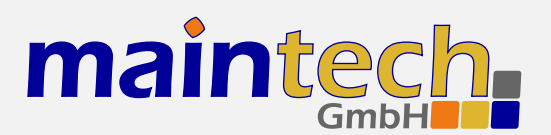

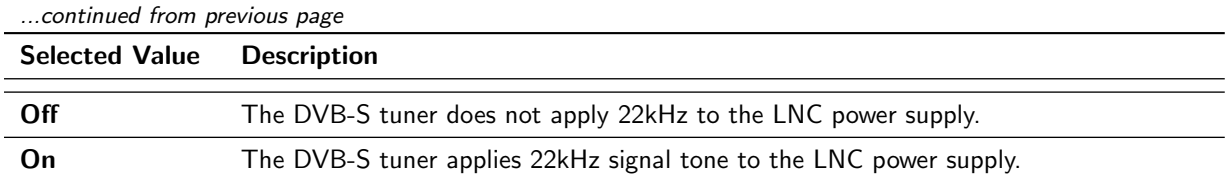

☞ The 22kHz tone works only if you have connected an additional 24V power supply to your DVB-S tuner and if you have selected 13V or 18V as LNC power.

## 3.10 Tuner Settings – DVB-C

These menu items are displayed when a DVB-C NIM is attached to the MidiMux.

#### 3.10.1 Frequency

Set the reception frequency for the DVB-C tuner in kHz. Valid values are between 47000 kHz and 866000 kHz.

#### 3.10.2 Symbolrate

Set the reception symbol rate for the DVB-C tuner in kSym/s. Valid values are in the range between 1000 kSym/s and 7000 ksym/s.

#### 3.10.3 Constellation

Set the reception constellation for the DVB-C tuner.

Possible values are: QAM16, QAM32, QAM64, QAM128 and QAM256.

## 3.11 Serial Bridge Settings

The MidiMux is capable of bridging serial data (from a GPS device, for example) over a DVB stream. This feature consists of two mechanisms: Injection and Extraction.

Injection means the encapsulation of RS232 data, which the MidiMux receives on a serial port, into TS packets and sending those packets on the TS output port.

Extraction means reading TS packets with a specific PID from a specific port and transmitting their contents on the serial port.

When combining both mechanisms, you can build a system that transmits serial data along with video and audio services. You could even build a bidirectional serial bridge system.

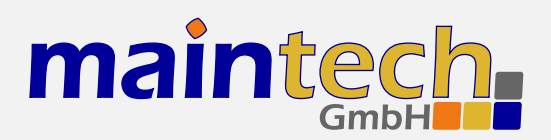

#### 3.11.1 Baudrate

This setting configures the baud rate that is used for transmitting and receiving on the serial port. Possible values are: 300, 1200, 2400, 4800, 9600, 19200, 38400, 57600, 115200.

#### 3.11.2 Injection

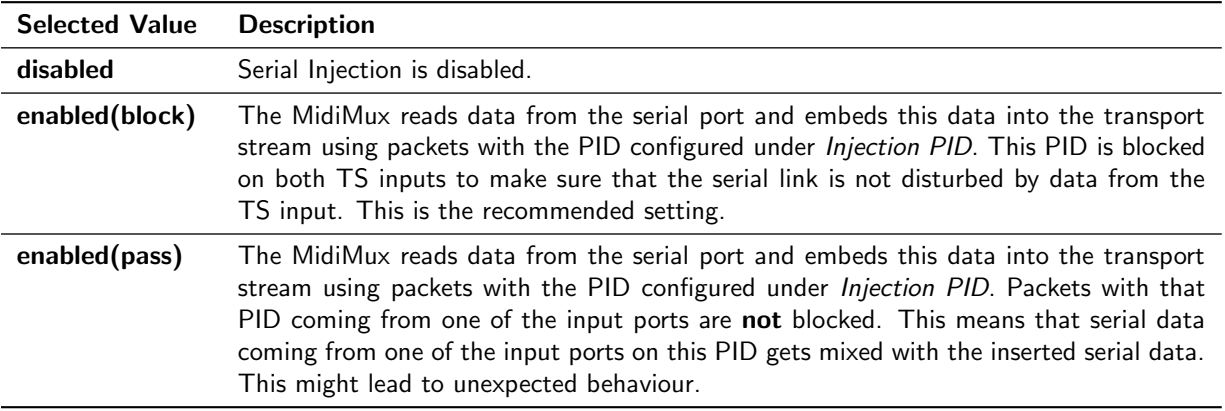

#### 3.11.3 Extraction

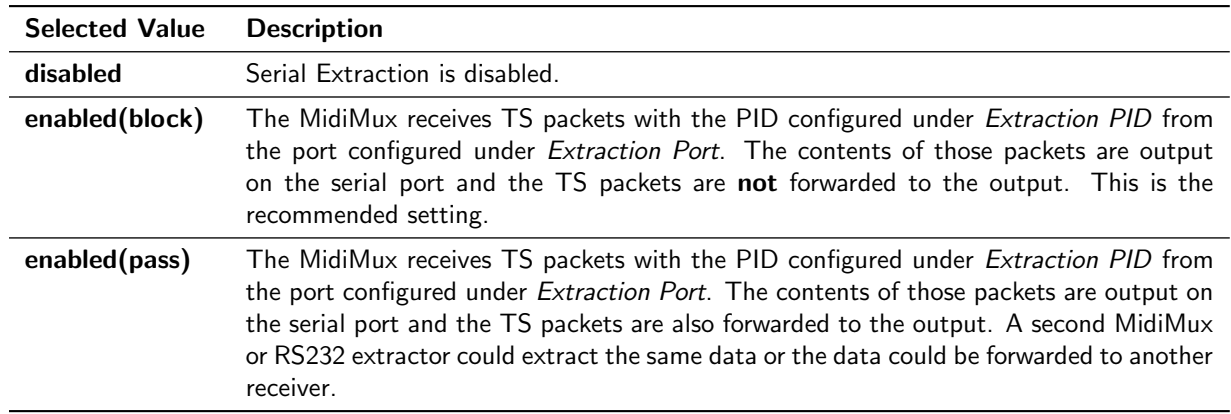

#### 3.11.4 Injection PID

This menu item configures the PID used for RS232 injection, if enabled. Choose a PID that is unique in your system – do not mix audio, video or other PIDs with serial data PIDs.

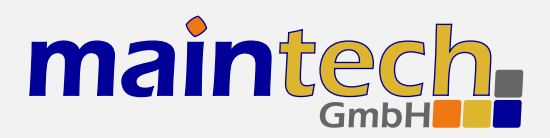

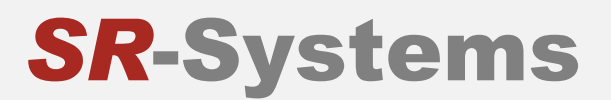

#### 3.11.5 Extraction Port

This menu item configures which MidiMux input port is used for RS232 extraction. Only data coming from that port will get extracted and transmitted on the RS232 port.

#### 3.11.6 Extraction PID

This menu item configures the PID used for RS232 extraction, if enabled. Choose the same PID as you used as Injection PID on the device where the RS232 gets injected.

## 4 Verbose Status Report

When controlling the MidiMux via the RS232 serial port as described in section 2, you can get a verbose status report from the MidiMux by choosing option 1 (Show Status) in the main menu.

The meanings of the different lines in the verbose status reports are explained in the sections below.

### 4.1 Product/Version Information

DVB MidiMux CPU V6.9 FPGA 004

This line gives you information about the product (DVB MidiMux), the CPU and the FPGA software versions.

## 4.2 Global Status

Current Status: running

This line gives you information about the current global status of the MidiMux. The status message shown here is the same as shown on the frontpanel display. Detailed information on the possible status messages and their meaning can be found in section 5.

## 4.3 Input Status

Input status: 1:ON 2:OFF 3:OFF 4:OFF

This status line tells you which of the TS Input Ports are currently active and forwarding their data to the TS output port.

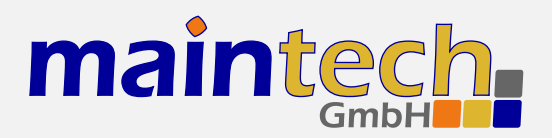

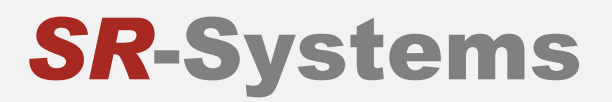

## 4.4 Input Port Status

IN1: generate clock (30000 kBit/s) IN2: input disabled IN3: input disabled IN4: input disabled

This status line tells you about the status of each TS input port that is set to disabled, external clock or generate clock. If the port is set to tuner, ASI or encoder, different status lines which are explained in the following sections are shown.

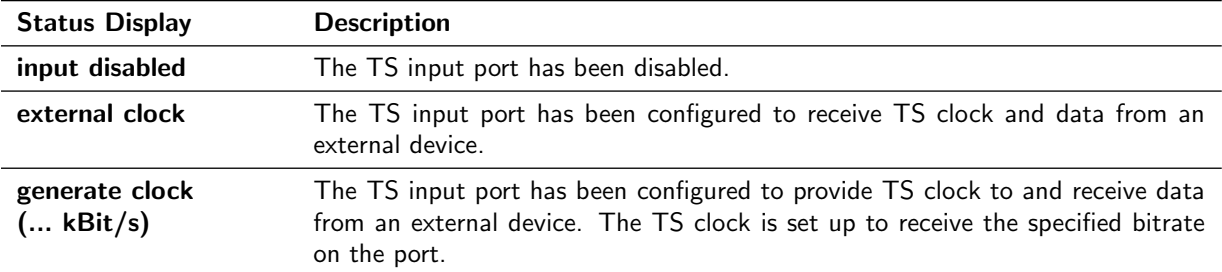

## 4.5 ASI Input Status

IN1: ASI In HW Error IN2: ASI In V34 locked IN3: disabled IN4: disabled

This status line tells you about the status of a TS input port that is set to ASI and the status of the connected ASI input module. It is only shown if a TS input port is set to ASI.

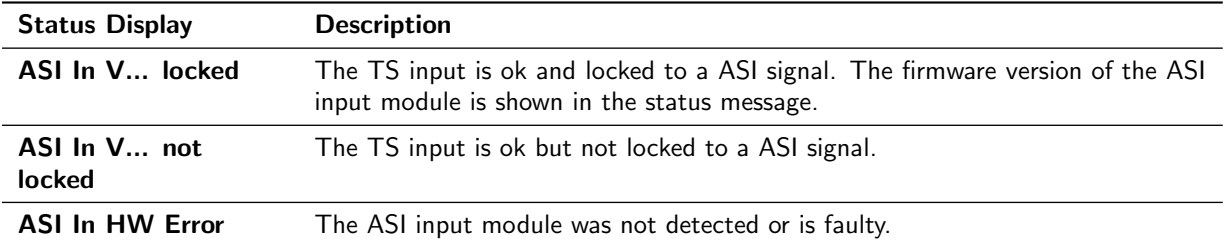

## 4.6 Tuner Status

```
IN1: [MB86A15] tuner locked
IN2: [DIB3000 4-Way] tuner error
IN3: disabled
IN4: disabled
```
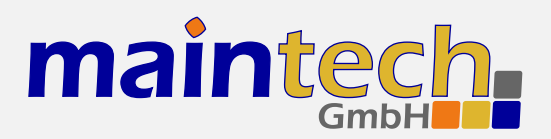

This status line tells you about the status of a TS input port that is set to tuner and the status of the connected tuner module (NIM). It is shown only if a TS input port is set to tuner. The type of the detected tuner is displayed in square brackets.

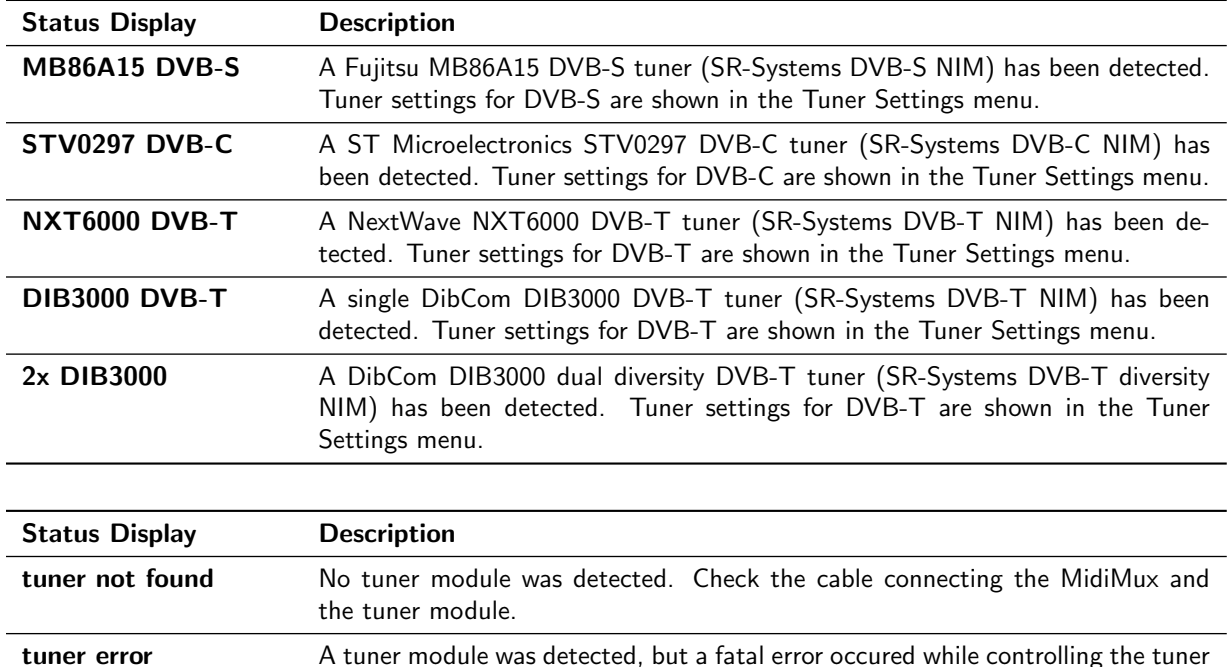

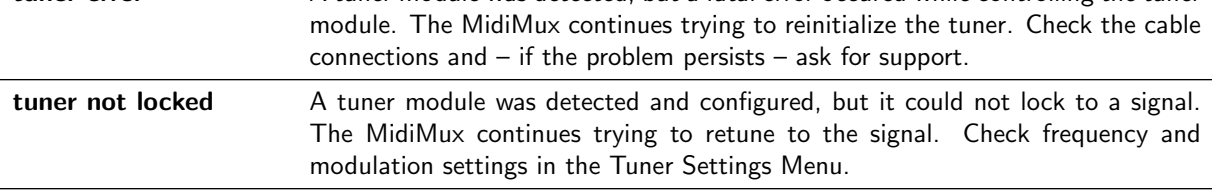

tuner locked A tuner module was detected, configured and locked to a signal.

# 4.7 Encoder Status

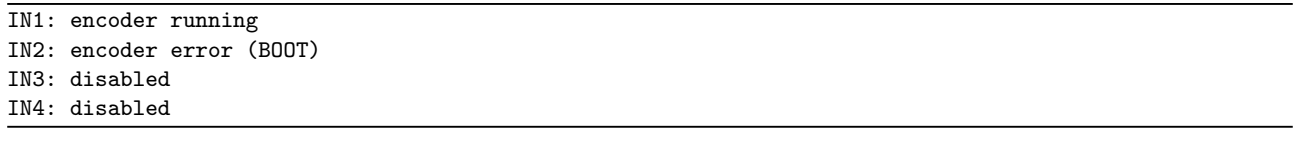

This status line tells you about the status of a TS input port that is set to Encoder and the status of the connected MPEG-2 encoder module. It is shown only it a TS input port is set to Encoder.

Status Display Description

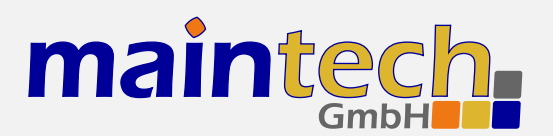

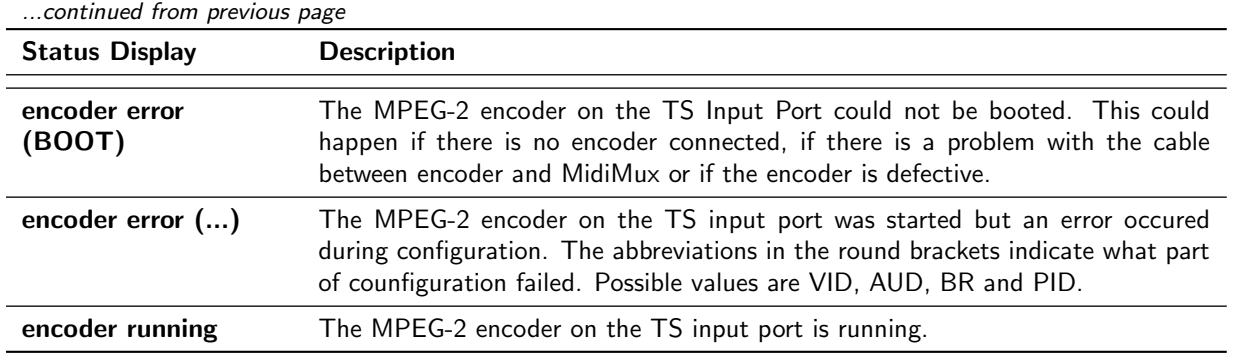

## 4.8 Output Status

OUT: generate clock (50000 kBit/s)

This status line tells you about the status of the TS Output Port.

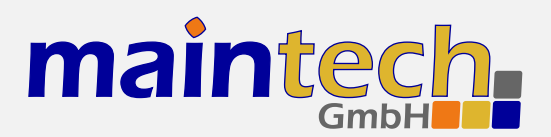

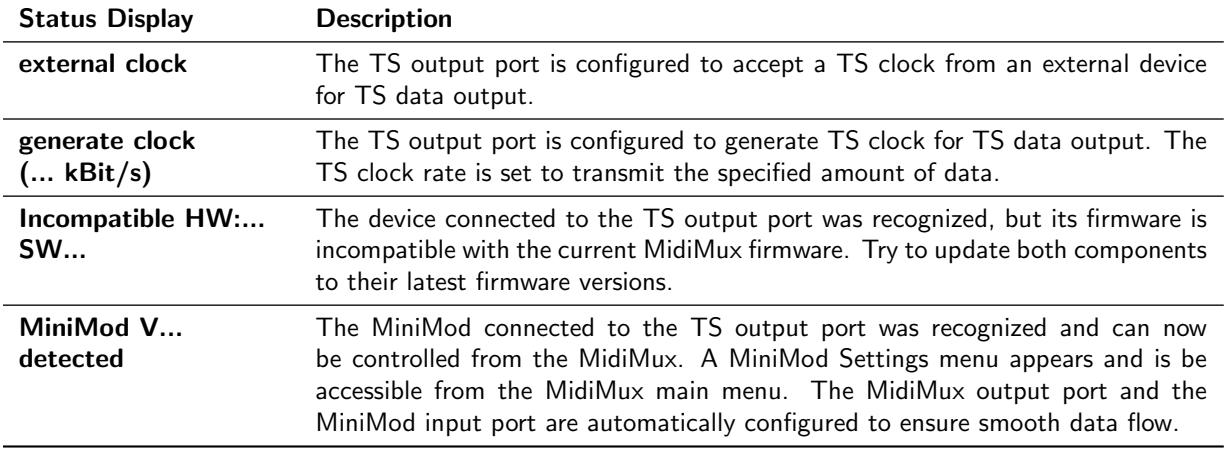

## 4.9 MiniMod Status

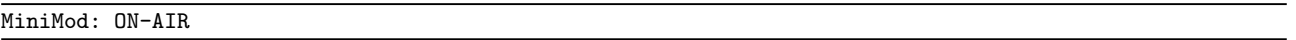

This status line shows the global status of the MiniMod connected to the MidiMux' TS output port. See the MiniMod Firmware Manual<sup>7</sup> for a list of possible status messages and their descriptions.

## 4.10 PSI Status

Basic PSI Generator Active

This line shows the status of the MidiMux' built-in table generator.

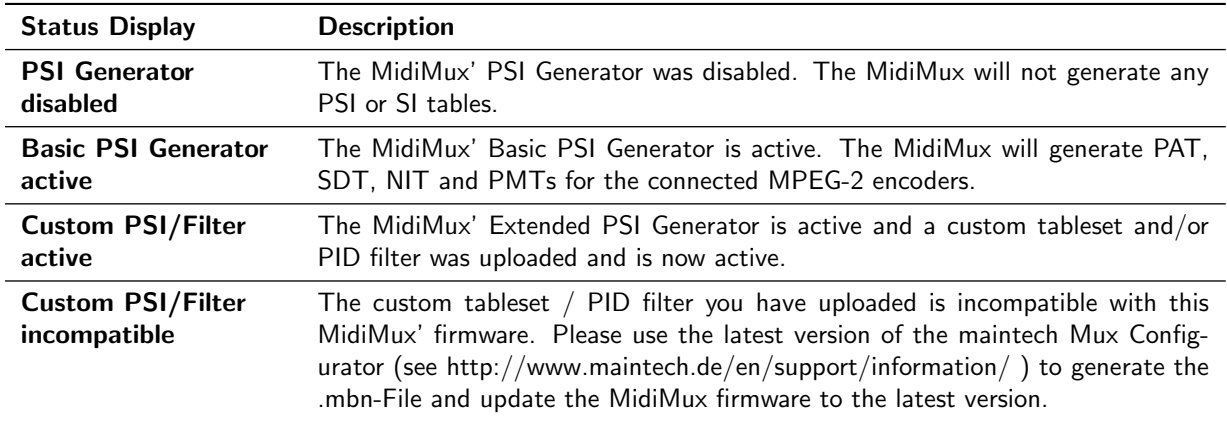

<sup>7</sup> http://www.maintech.de/fileadmin/Downloads/MiniModUsersGuide.pdf

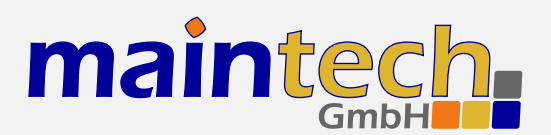

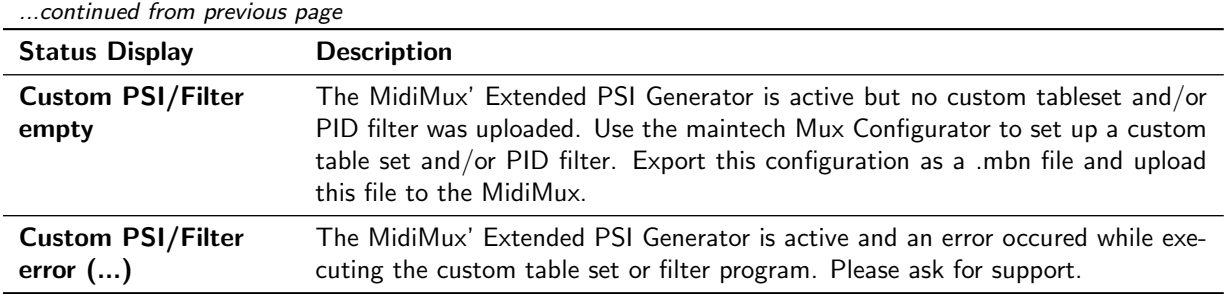

# 5 Status Codes

Possible status codes that are reported by the MidiMux on its frontpanel:

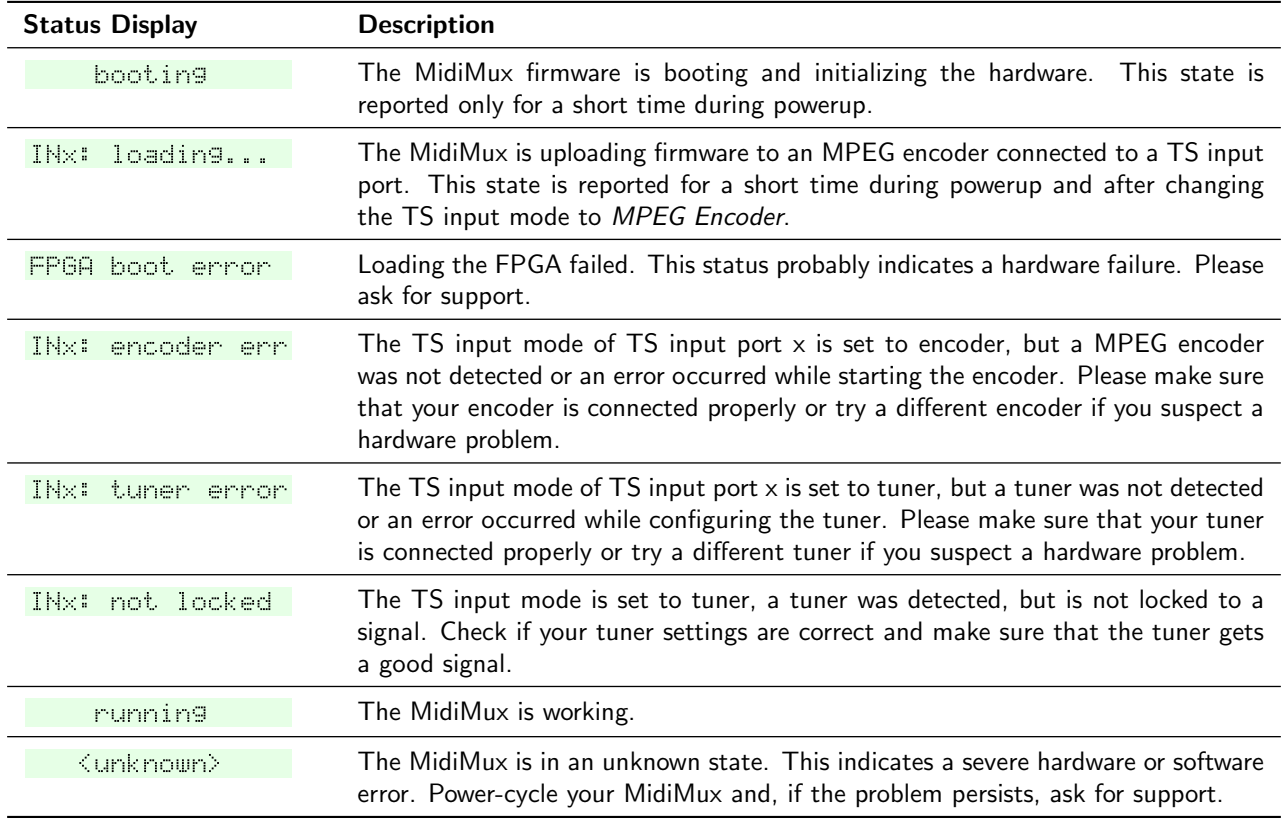

# 6 MiniMod Remote Control

The MidiMux is capable of controlling a MiniMod connected to the MidiMux' TS output port. This means that you are able to control all of the MiniMod's modulation settings from the MidiMux' RS232 serial port or display/keypad.

To make the MiniMod Remote Control feature work, you need to perform the following steps:

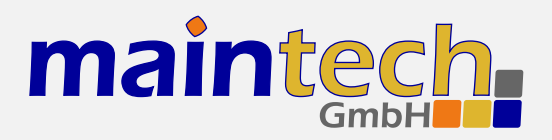

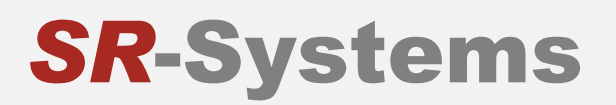

- 1. Make sure that MiniMod and MidiMux are connected with a Type 1, 1X or 2 cable. We recommend using a Type 2 cable. A Type 3 cable will not work.<sup>8</sup>
- 2. Make sure that the MiniMod's TS input port is configured to raw TS. The settings for clock direction and clock edge do not matter – they will be set to the right values automatically.
- 3. Make sure that your MiniMod has at least Firmware Version 54.40. Contact us if your hardware has older firmware.

When everything worked well, the menu item Output Settings in the MidiMux main menu will be replaced by MiniMod Settings. You will also see a MiniMod status line in the MidiMux' verbose status report.

All settings you change in the MiniMod Settings menu are stored on the MiniMod immediately. So if you disconnect MidiMux and MiniMod, the MiniMod will remember those settings. If you connect a different MiniMod to the MidiMux, you need to check those settings as the MidiMux will always load them from the MiniMod.

<sup>&</sup>lt;sup>8</sup> For information about the different cable types, see the maintech cable guide: http://www.maintech.de/fileadmin/Datasheets/Cable-Guide\_v1\_en-1.pdf